# <span id="page-0-0"></span>Business Process Digitalization and Cloud Computing 14. Camunda Practice

Andrea Morichetta, Phd

Computer Science Division

November 27, 2018

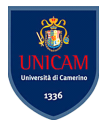

 $200$ 

Andrea Morichetta, Phd (Computer Science I[Business Process Digitalization and Cloud Computing](#page-57-0) November 27, 2018 1/58

 $-10<sup>-1</sup>$ 

## Introduction

- Camunda is a **Java-based framework** supporting BPMN for workflow and process automation
- CMMN for Case Management
- DMN for Business Decision Management

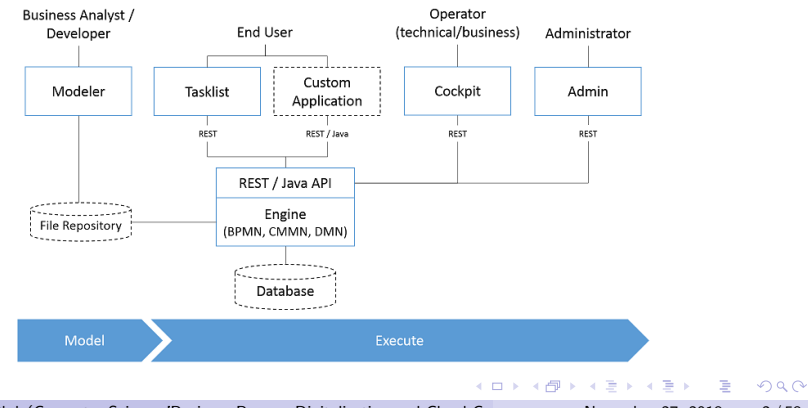

Andrea Morichetta, Phd (Computer Science I[Business Process Digitalization and Cloud Computing](#page-0-0) November 27, 2018 2/58

- The process engine is a **Java library** responsible for executing BPMN 2.0 processes, CMMN 1.1 cases and DMN 1.1 decisions
- **•** Spring Framework Integration
- CDI/Java EE Integration
- Runtime Container Integration

 $QQ$ 

イロト イ押ト イヨト イヨト

# Modeler

- Camunda Modeler is a **desktop application** for modeling BPMN, DMN and CMMN.
- It allows you to model files located directly on your local file system.
- **bpmn.io** the online version

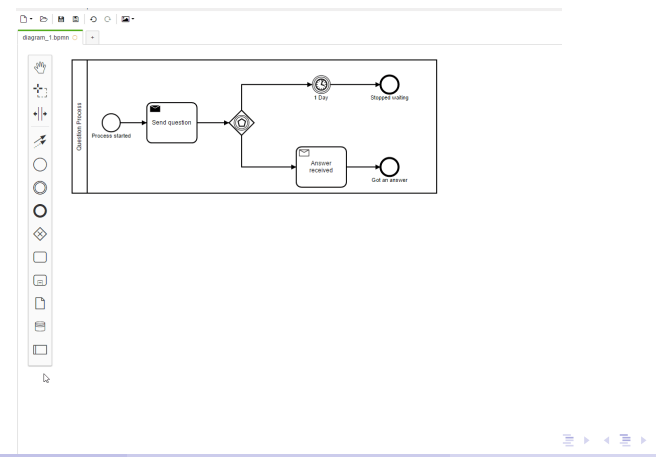

э

 $\Omega$ 

### BPMN 2.0 Properties for Execution

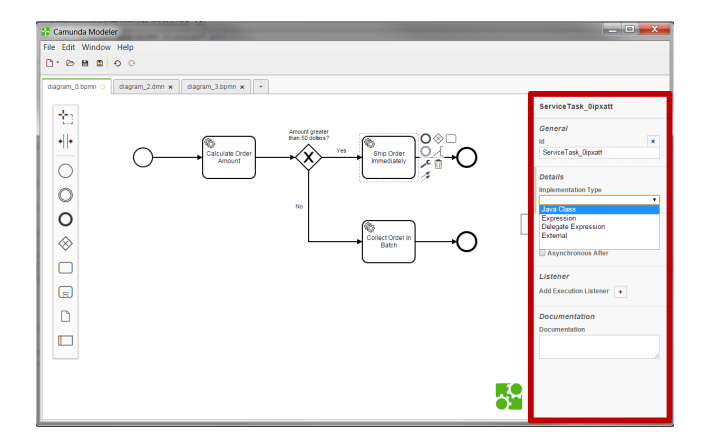

 $4$  ロ }  $4$   $\overline{m}$  }  $4$   $\overline{m}$  }  $4$   $\overline{m}$  }

 $299$ 

**E** 

# Tasklist

- Camunda Tasklist is used to **organize work on tasks** that are supposed to be complete by an user.
- The engine assigns those tasks to end users as defined in the model.
- When end users click on a task in Camunda Tasklist, they will see a task form that displays information and asks them to enter data.

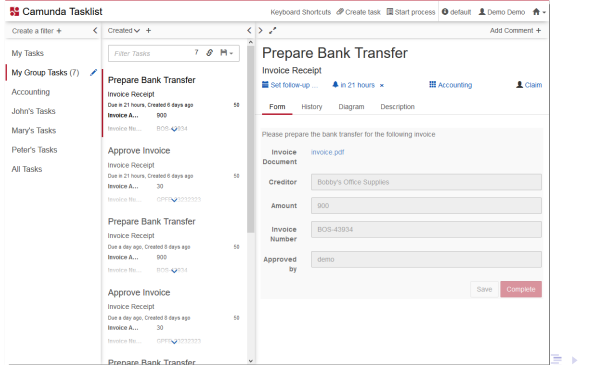

Andrea Morichetta, Phd (Computer Science I[Business Process Digitalization and Cloud Computing](#page-0-0) November 27, 2018 6/58

 $\Omega$ 

### Dashboad

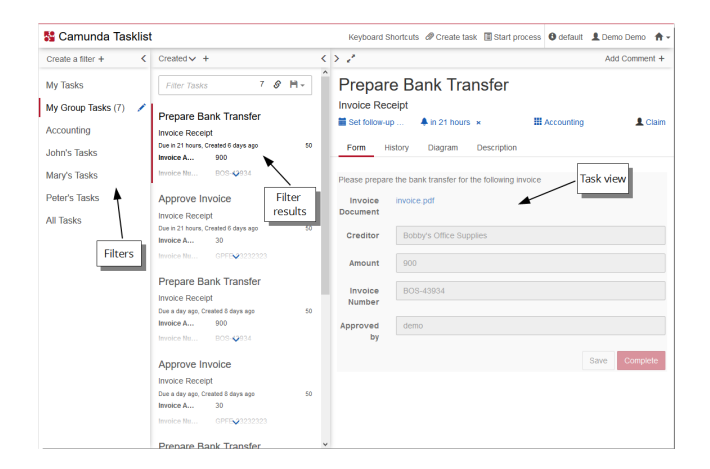

On the dashboard of Tasklist you see an overview of pending tasks.

 $QQ$ 

 $\left\{ \begin{array}{ccc} 1 & 0 & 0 \\ 0 & 1 & 0 \end{array} \right.$ 

### Start a Process

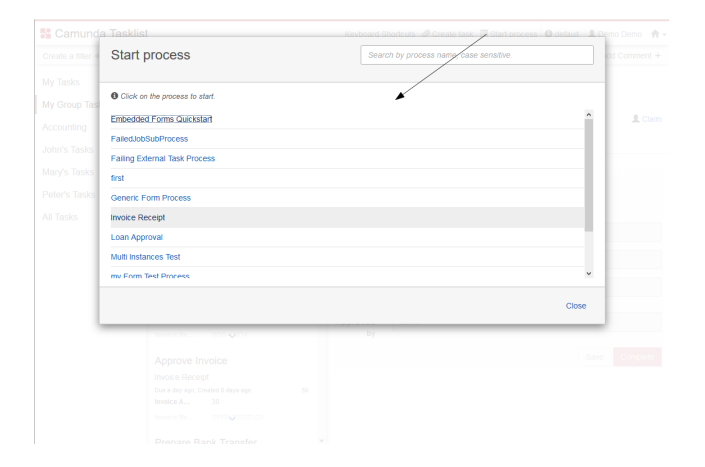

To start a process instance via Tasklist, click on Start process in the header menu and select a process out of the displayed list of process definitions.

 $QQ$ 

イロト イ母 ト イヨ ト イヨ)

# Task View

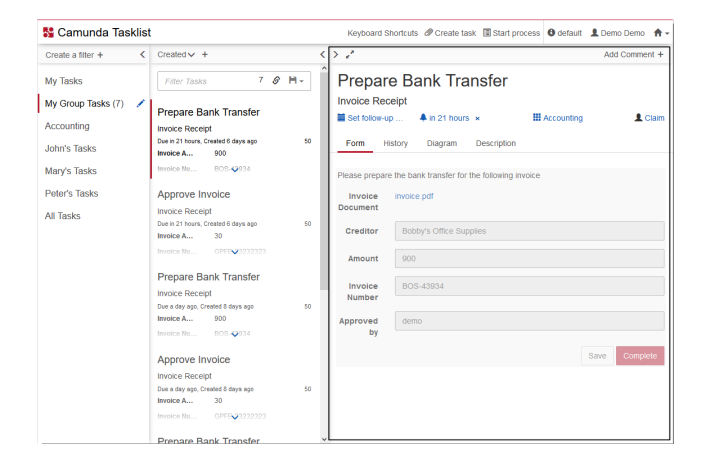

On the right section of the dashboard, you can see the task view. Here you can work on tasks and perform the following operational actions.

 $\Omega$ 

イロト イ母 ト イヨ ト イヨ)

### Task Detail Tabs

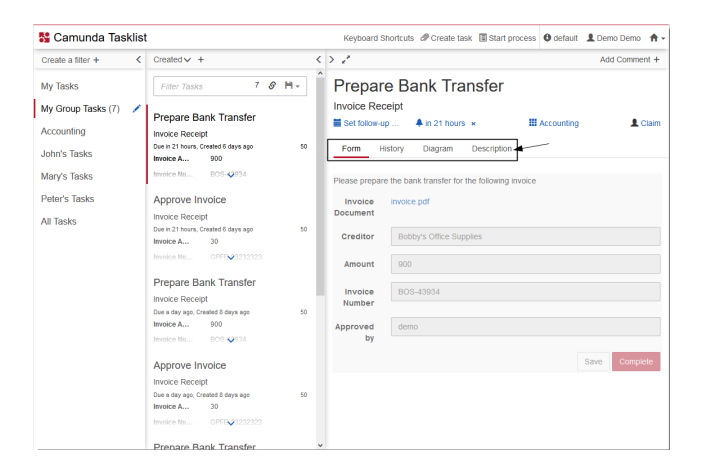

イロト イ部 トイヨ トイヨト

 $=$   $\Omega$ 

# Implementing Initial Assignement

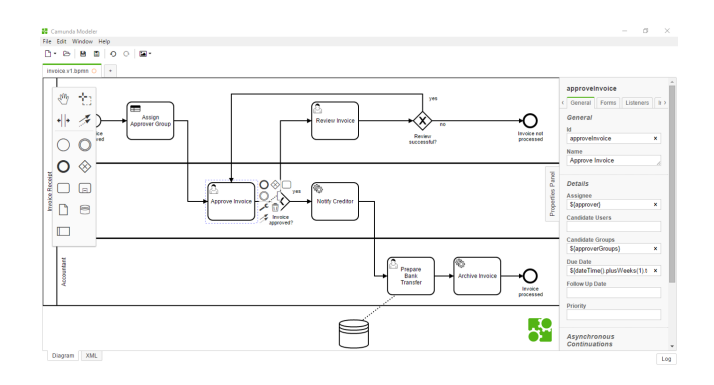

When a task is created, it is initially assigned to a user or group

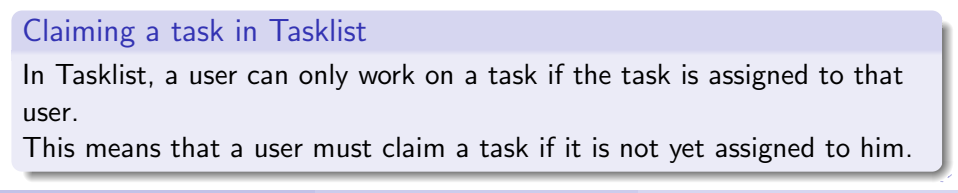

Andrea Morichetta, Phd (Computer Science IBusiness Process Digitalization and Cloud Communism November 27, 2018 11/58

# Task Lifecycle

#### The diagram shows the task lifecycle and supported transitions managed by Camunda BPM.

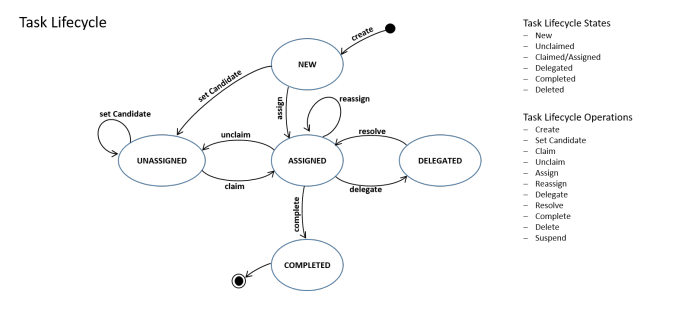

 $\left\{ \begin{array}{ccc} 1 & 0 & 0 \\ 0 & 1 & 0 \end{array} \right.$ 

э

 $QQ$ 

# Camunda Cockpit

A web application for process monitoring and operations that allows you to search for process instances, inspect their state and repair broken instances.

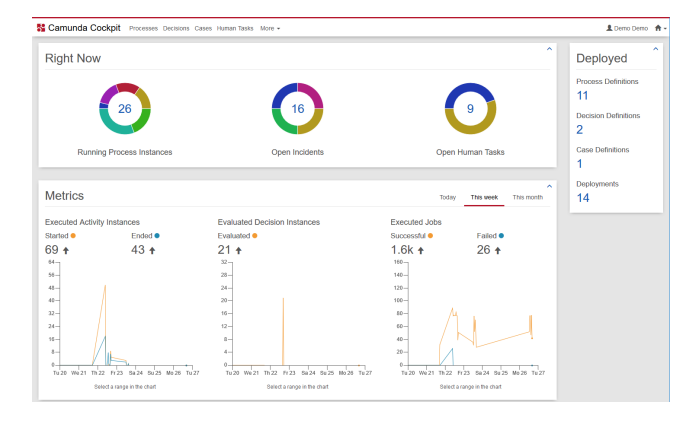

イロト イ押ト イヨト イヨト

э

 $QQ$ 

# Process Definition View

The process definition view provides you with information about the definition and the status of a process.

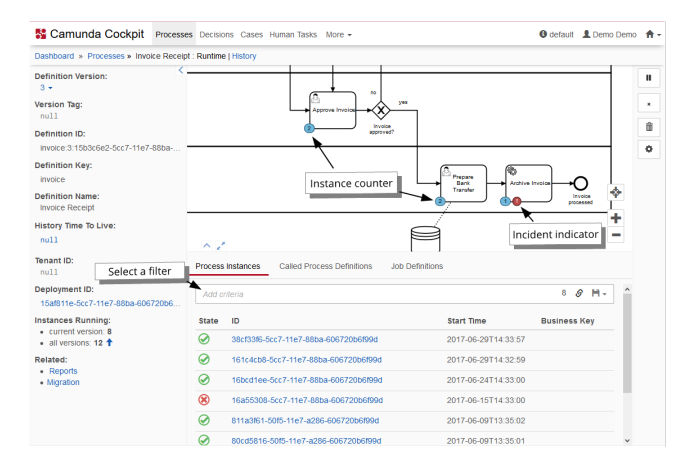

э

 $QQ$ 

イロト イ押ト イヨト イヨト

## Process Instance View

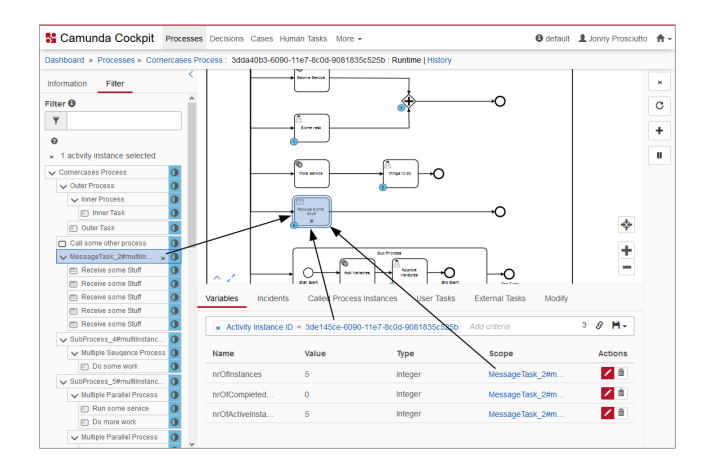

This view allows you to drill down into a single process instance and explore its running activities as well as the variables, tasks, jobs, etc.

4 ロ ト 4 何 ト 4 ヨ ト 4 ヨ

 $QQ$ 

# Deployment View

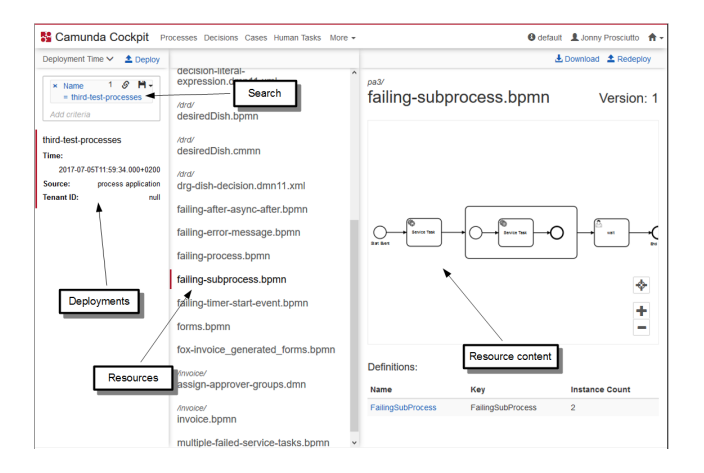

The deployment view of Cockpit shows an overview of all **deployments**, their **resources** and the content of these resources.

Andrea Morichetta, Phd (Computer Science IBusiness Process Digitalization and Cloud Communism November 27, 2018 16/58

 $QQQ$ 

( ロ ) ( *同* ) ( ミ ) ( ミ

# Camunda Admin

A web application that allows you to manage users, groups and authorizations.

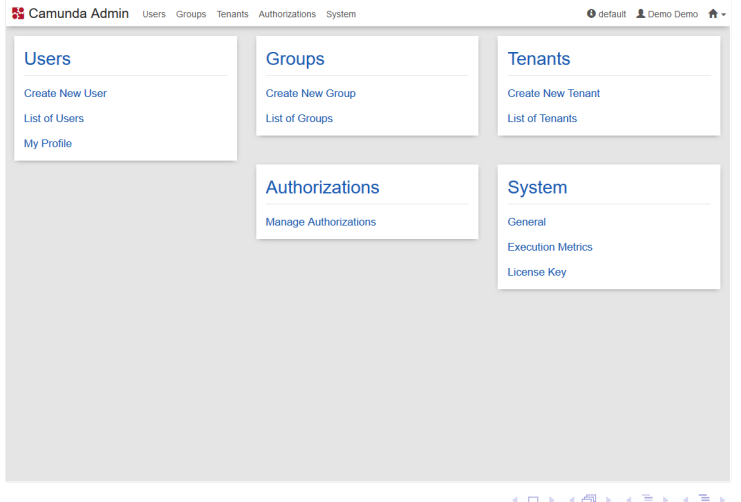

画

 $298$ 

# User Management

The Users menu allows you to add, edit and delete user profiles.

Furthermore, you can manage group membership and change passwords.

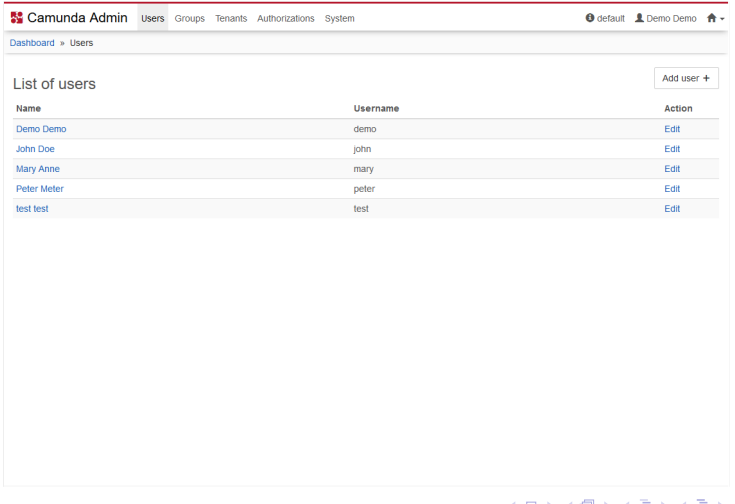

Andrea Morichetta, Phd (Computer Science IBusiness Process Digitalization and Cloud Co<br>
18/58

э.

 $QQQ$ 

# Group Management

The Groups menu allows you to add, edit and delete user groups. Beside that you can view the members of groups

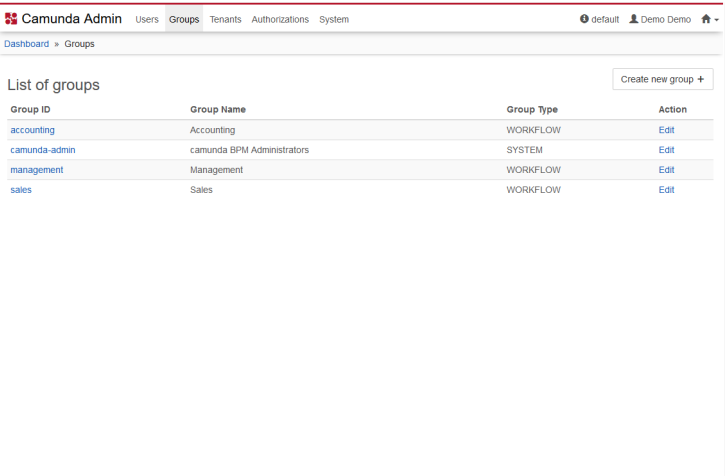

÷.

 $QQ$ 

**K ロ ト K 何 ト K ヨ ト K ヨ** 

# Tenant Management

The Tenants menu allows you to add, edit and delete tenants. Beside that you can view which user or group is a member of a tenant.

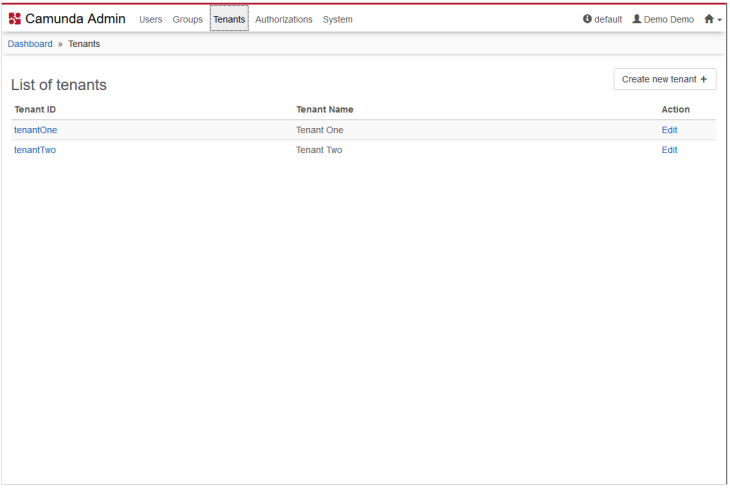

- 30

 $QQQ$ 

 $\mathcal{A} \oplus \mathcal{B}$  and  $\mathcal{A} \oplus \mathcal{B}$  and  $\mathcal{B} \oplus \mathcal{B}$ 

€ □ E

# <span id="page-20-0"></span>Authorization Management

#### Manage authorizations for a variety of resources (e.g., Applications, Groups, Filters).

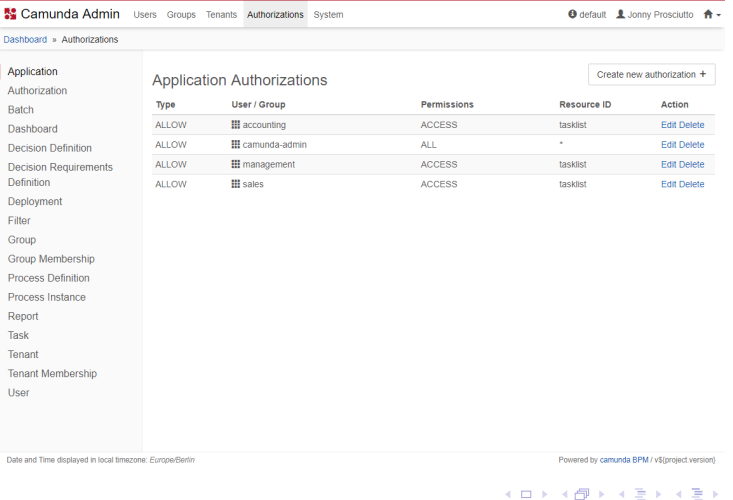

Andrea Morichetta, Phd (Computer Science IBusiness Process Digitalization and Cloud Co<br>
16 November 27, 2018 21/58

Þ

 $QQ$ 

- **Application Access**: Set the authorizations for the new group and the created users
- Filter Access: The filter can set authorization in the tasklist
- **Member Visibility:** Depending on the users authorization, Tasklist will show you information about your colleagues and groups.
- **Application-Specific Permissions:** It is possible to set permission for every applications and specific instances

https://docs.camunda.org/manual/7.9/webapps/admin/authorization-mana[gem](#page-20-0)e[nt/](#page-22-0)  $\rightarrow$  $QQ$ Andrea Morichetta. Phd (Computer Science I[Business Process Digitalization and Cloud Computing](#page-0-0) November 27, 2018 22/58

# <span id="page-22-0"></span>Camunda in Practice

K ロ ▶ K 個 ▶ K 로 ▶ K 로 ▶ - 로 - K 9 Q @

Before downloading Camunda, make sure you have a JRE (Java Runtime Environment), or better, a JDK (Java Development Kit) installed. The Java 8 is recommended.

[http://www.oracle.com/technetwork/java/javase/downloads/](http://www.oracle.com/technetwork/java/javase/downloads/jdk8-downloads-2133151.html) [jdk8-downloads-2133151.html](http://www.oracle.com/technetwork/java/javase/downloads/jdk8-downloads-2133151.html)

**EXISTE** 

 $\Omega$ 

- Download a distribution of the Camunda BPM platform.
- You can choose from different distributions for various application servers. In this tutorial, well use the Apache Tomcat-based distribution.

#### [Download Camunda from here](https://camunda.com/download?__hstc=12929896.93f2770aa9f262cc6a2c5af10f488133.1540305829484.1542634459269.1542638217520.28&__hssc=12929896.41.1542638217520&__hsfp=3262356589)

- Execute the script named start-camunda.bat (for Windows users) or start-camunda.sh (for Unix users).
- This script will start the application server and open a welcome screen in your web browser or go to <http://localhost:8080/camunda-welcome/index.html>.

 $\equiv$   $\cap$   $\alpha$ 

### <span id="page-25-0"></span>[Camunda External Task](#page-25-0)

Andrea Morichetta, Phd (Computer Science I[Business Process Digitalization and Cloud Computing](#page-0-0) November 27, 2018 26/58

 $(1 - 1)$   $(1 - 1)$   $(1 - 1)$   $(1 - 1)$   $(1 - 1)$   $(1 - 1)$   $(1 - 1)$   $(1 - 1)$   $(1 - 1)$ 

- 로

 $2990$ 

# Create a new BPMN Diagram

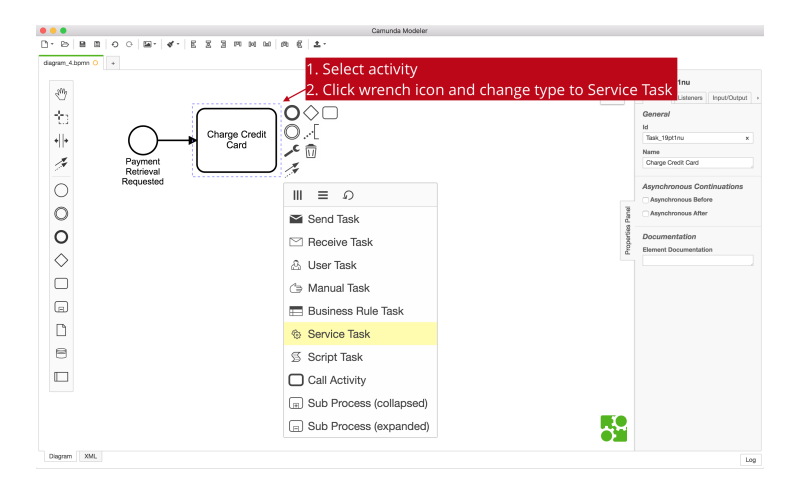

K ロト K 御 ト K 君 ト K 君 K

G.

 $QQ$ 

### Configure the Service Task

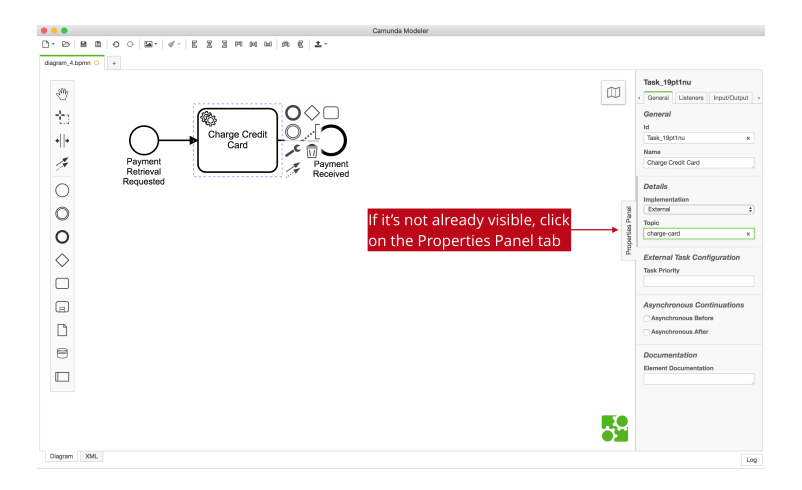

 $\left\{ \begin{array}{ccc} 1 & 0 & 0 \\ 0 & 1 & 0 \end{array} \right.$ 

 $QQ$ 

D.

### Configure Properties for Process

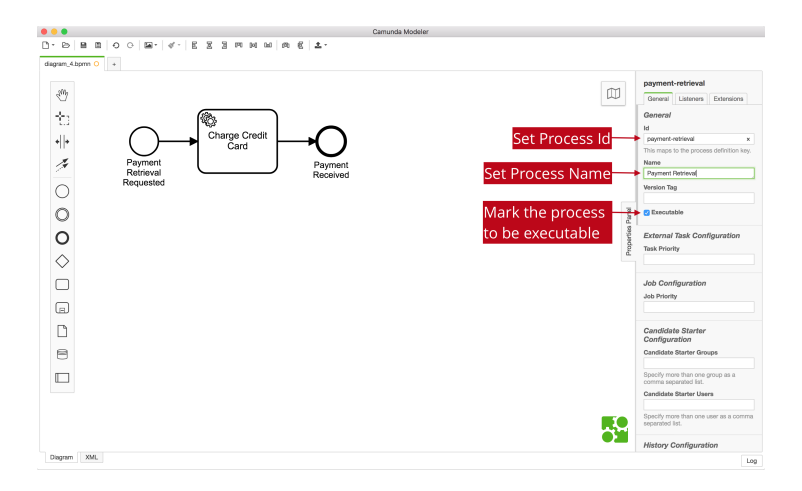

イロト イ押 トイヨ トイヨト

G.

 $QQ$ 

#### **Prerequisites**

Make sure you have the following tools installed:

- $\bullet$  JDK 1.8
- An IDE for Java projects (e.g. Eclipse)

 $\rightarrow$   $\equiv$   $\rightarrow$ - 3

 $-111$ 

 $QQ$ 

### Create a New Maven Project

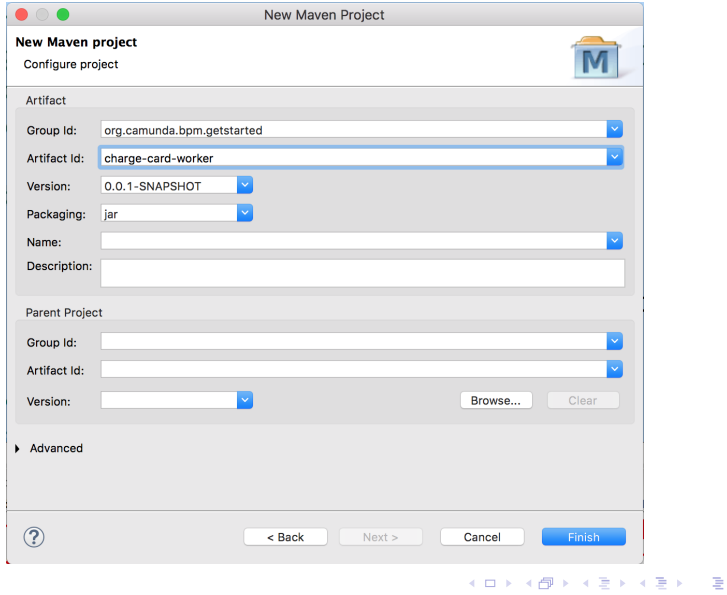

Andrea Morichetta, Phd (Computer Science I[Business Process Digitalization and Cloud Computing](#page-0-0) November 27, 2018 31/58

 $298$ 

# Add Camunda External Task Client Dependency

#### Pom.xml

```
<project xmlns="http://maven.apache.org/POM/4.0.0" xmlns:xsi="http://www.w3.org/2001/XMLSchema−instance"
xsi:schemaLocation="http://maven.apache.org/POM/4.0.0 http://maven.apache.org/xsd/maven−4.0.0.xsd">
  <modelVersion>4.0.0</modelVersion>
  \langle groupId\rangleorg.camunda.bpm.getstarted\langle/groupId\rangle<artifactId>charge−card−worker</artifactId>
  <version>0.0.1−SNAPSHOT</version>
  <dependencies><dependencv><groupId>org.camunda.bpm</groupId>
      <artifactId>camunda−external−task−client</artifactId>
      <version>1.0.0</version>
```

```
</dependency>
</dependencies>
```

```
\langle /project>
```
 $QQ$ 

イロト イ押ト イヨト イヨト

# Add the Java Class

- Create a new package org.camunda.bpm.getstarted.chargecard
- Add the Java Class add a Java class, e.g. ChargeCardWorker

```
import java.util.logging.Logger;
import org.camunda.bpm.client.ExternalTaskClient;
public class ChargeCardWorker {
  private final static Logger LOGGER = Logger.getLogger(ChargeCardWorker.class.getName());
  public static void main(String[] args) {
     ExternalTaskClient client = ExternalTaskClient().baseUrl("http://localhost:8080/engine−rest")
       .build();
     // subscribe to an external task topic as specified in the process
     client.subscribe("charge−card")
       . lockDuration(1000) // the default lock duration is 20 seconds, but you can override this
       .handler((externalTask, externalTaskService) −> {
    // Put your business logic here
    // Get a process variable
    String item = (String)externalTask.getVariable("item");
    Long amount = (Long) external Task.get Variable("amount");
    LOGGER.info("Charging credit card with an amount of "" + amount + "' for the item "" + item + "'...");
    // Complete the task
    externalTaskService.complete(externalTask);
  })
  .open();
}}
```
Andrea Morichetta, Phd (Computer Science IBusiness Process Digitalization and Cloud Communism November 27, 2018 33/58

 $\circ$ 

#### Errors

In case of errors please make sure that the compiler is 1.8 for the jdk in windows  $-$  > preferences  $-$  > java  $-$  > compiler  $-$  >configure project specific settings

You can run the Java application by right clicking on the class ChargeCardWorker and choosing Run as Java.

 $QQ$ 

### Deploy the Process "Payment Retrieval"

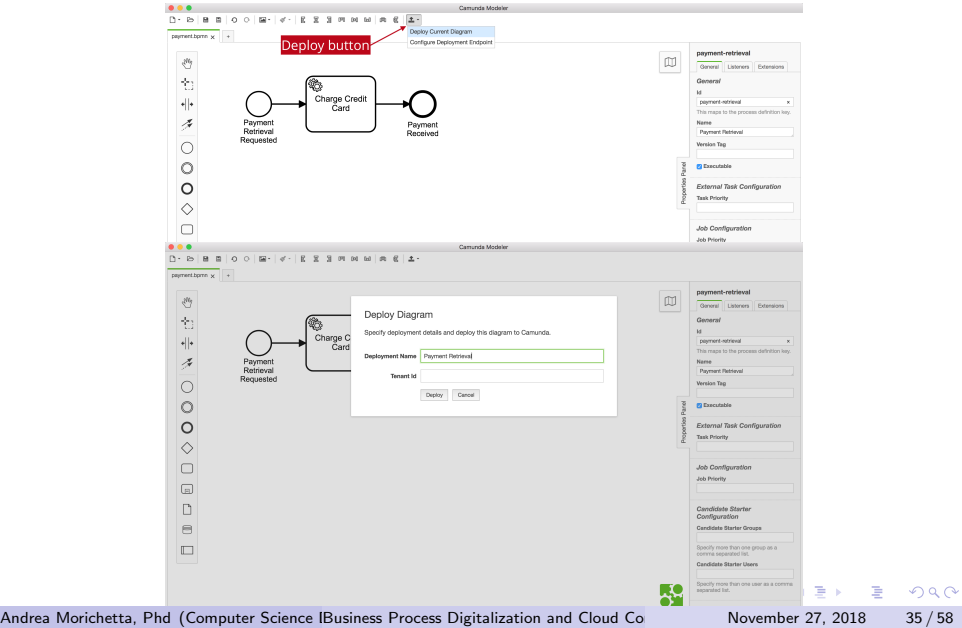

# Verify the Deployment with Cockpit

#### Go to <http://localhost:8080/camunda/app/cockpit>

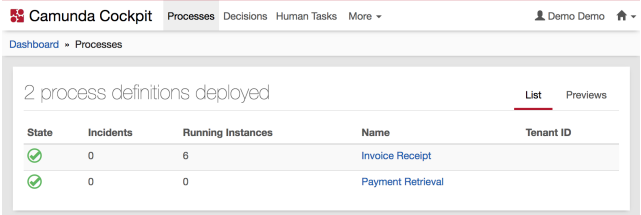

€ □ E →同→  $\rightarrow$   $\rightarrow$   $\rightarrow$ 

- 3

 $\Omega$ 

REST Client: Make a POST request to the following endpoint: [http://localhost:8080/engine-rest/process-definition/key/](http://localhost:8080/engine-rest/process-definition/key/payment-retrieval/start) [payment-retrieval/start](http://localhost:8080/engine-rest/process-definition/key/payment-retrieval/start) The JSON Body should look like this:

```
{
  " variables": \cdot" amount":
       "value":555,
       "type":"long"
     },
     \mathring{}} item" : \{"value": "item−xyz"
     }
  }
}
```
 $\mathcal{A} \ \equiv \ \mathcal{B} \ \ \mathcal{A} \ \equiv \ \mathcal{B}$ 

 $\Omega$ 

- 30

# Start a Process Instance

Make sure you are setting the headers correctly to Content-Type: application/json

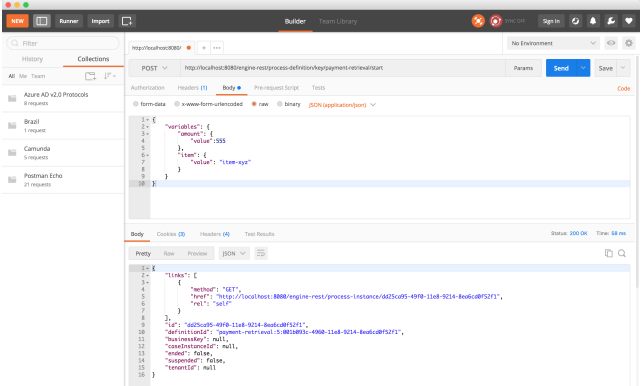

4 ロ ト 4 御 ト 4 差 ト 4 差 ト 一 差

 $\Omega$ 

### Add a User Task

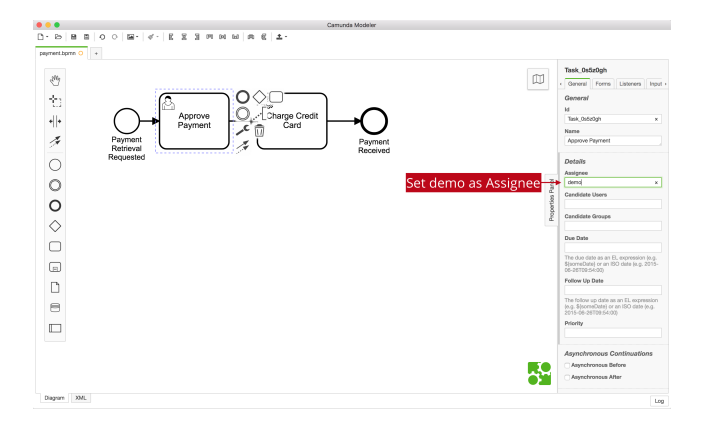

 $(1 - 1)$   $(1 - 1)$   $(1 - 1)$   $(1 - 1)$   $(1 - 1)$   $(1 - 1)$   $(1 - 1)$   $(1 - 1)$   $(1 - 1)$ 

 $\Rightarrow$ 

 $2990$ 

### Configure a basic form in the User Task

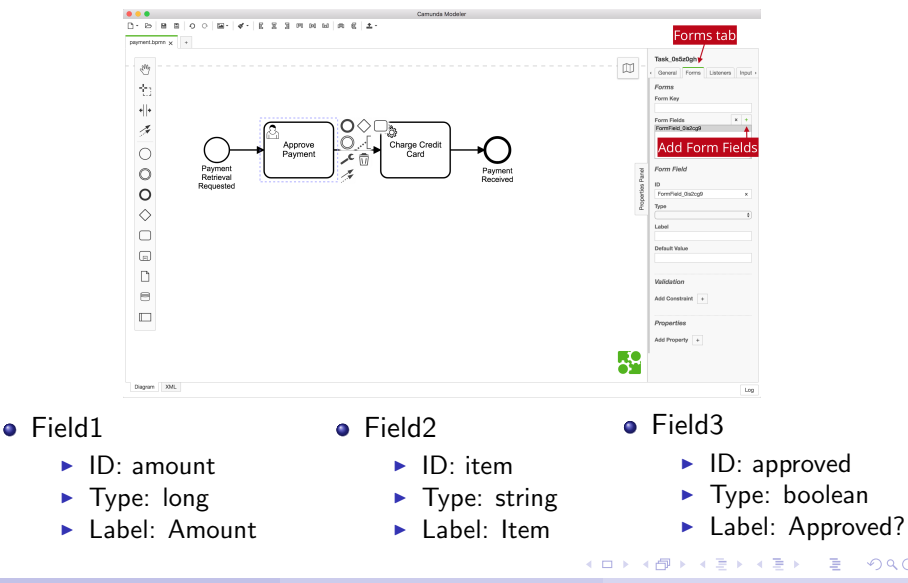

Andrea Morichetta, Phd (Computer Science I[Business Process Digitalization and Cloud Computing](#page-0-0) November 27, 2018 40/58

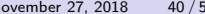

 $\Omega$ 

### Work on the Task

- After the deploy of the process "Payment Retrieval"
- Go to Tasklist <http://localhost:8080/camunda/app/tasklist>
- Click on start process

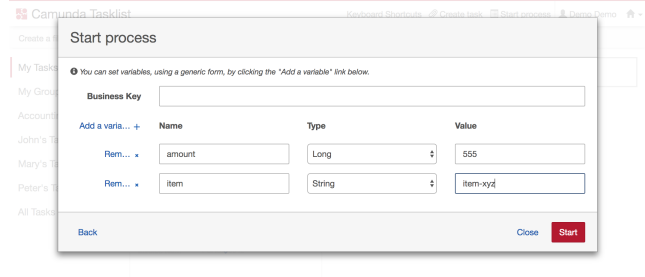

4日下

 $\rightarrow$   $\equiv$   $\rightarrow$ - 30  $\Omega$ 

### Approve Payment in the Task List

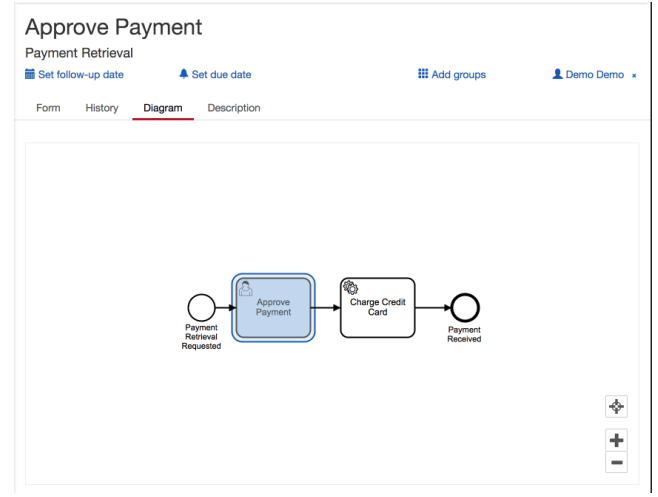

Andrea Morichetta, Phd (Computer Science I[Business Process Digitalization and Cloud Computing](#page-0-0) November 27, 2018 42/58

K ロ ▶ K 個 ▶ K 로 ▶ K 로 ▶ - 로 - K 9 Q @

### Approve Payment in the Task List

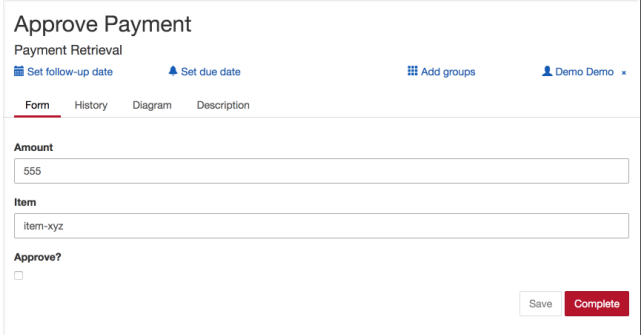

イロト イ団 トイヨト イヨト 一番

 $2990$ 

### Add Two Gateways

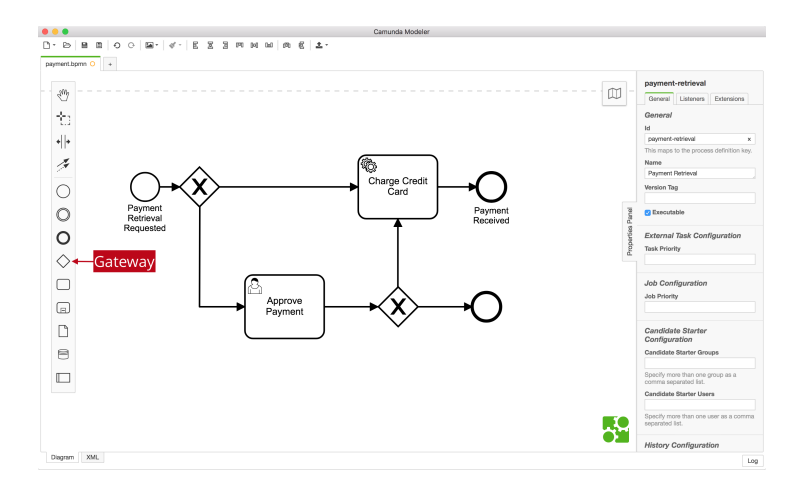

イロト イ部 トイヨ トイヨト

 $QQ$ 

- 3

# Configure the Gateways

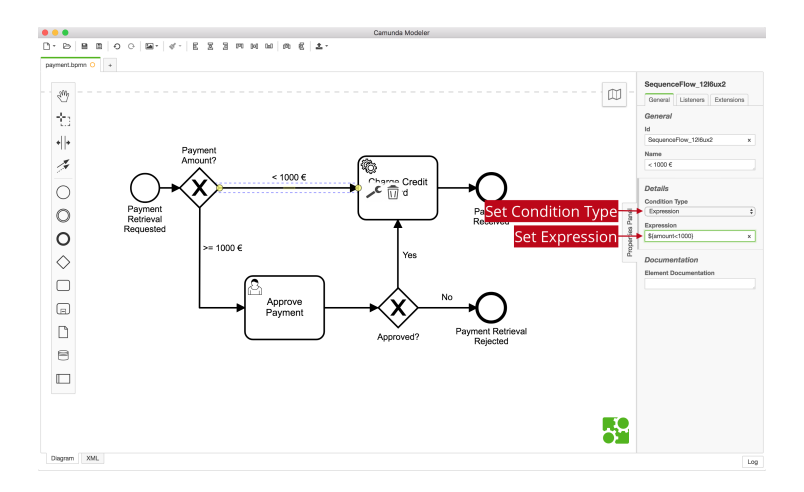

Andrea Morichetta, Phd (Computer Science I[Business Process Digitalization and Cloud Computing](#page-0-0) November 27, 2018 45/58

 $(1 - 1)$   $(1 - 1)$   $(1 - 1)$   $(1 - 1)$   $(1 - 1)$   $(1 - 1)$   $(1 - 1)$   $(1 - 1)$   $(1 - 1)$ 

 $QQ$ 

D.

### Configure the Gateways

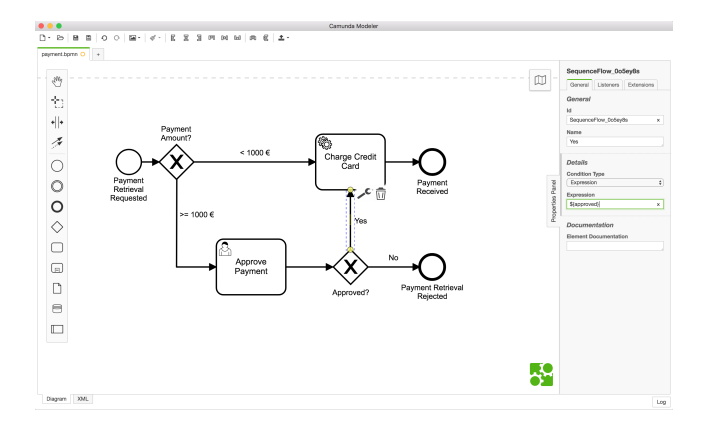

イロト イ部 トイモ トイモト

重

 $299$ 

### Work on the Task

- After the deploy of the process "Payment Retrieval"
- Go to Tasklist <http://localhost:8080/camunda/app/tasklist>
- Click on start process
- make sure you use an amount that is larger or equal to 1000 in order to see the User Task Approve Payment

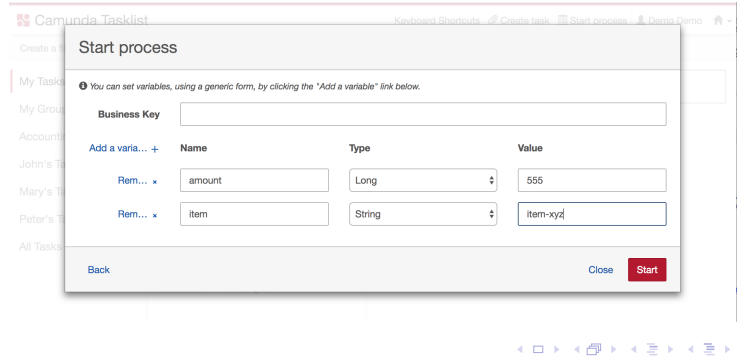

Andrea Morichetta, Phd (Computer Science IBusiness Process Digitalization and Cloud Communism November 27, 2018 47/58

 $\Omega$ 

### Add a Business Rule Task to the Process

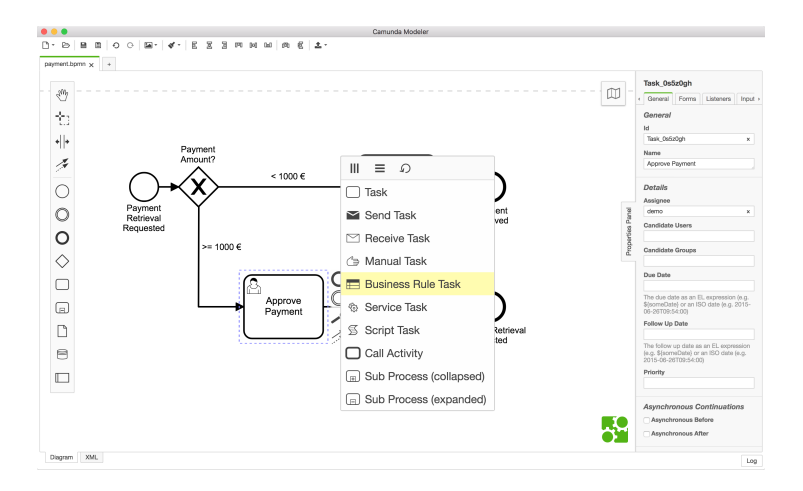

Andrea Morichetta. Phd (Computer Science I[Business Process Digitalization and Cloud Computing](#page-0-0) November 27, 2018 48 / 58

イロト イ押 トイヨ トイヨト

G.

 $QQ$ 

### Configure the Business Rule Task

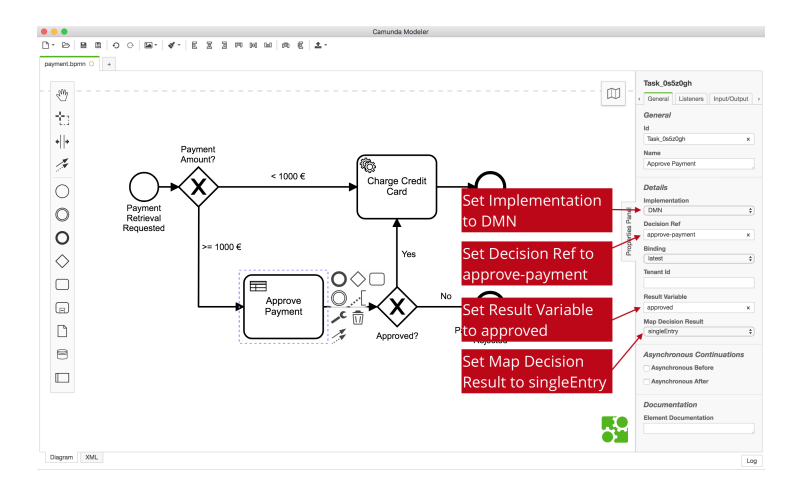

 $\left\{ \begin{array}{ccc} 1 & 0 & 0 \\ 0 & 1 & 0 \end{array} \right.$ 

G.

 $QQ$ 

### Create a DMN table

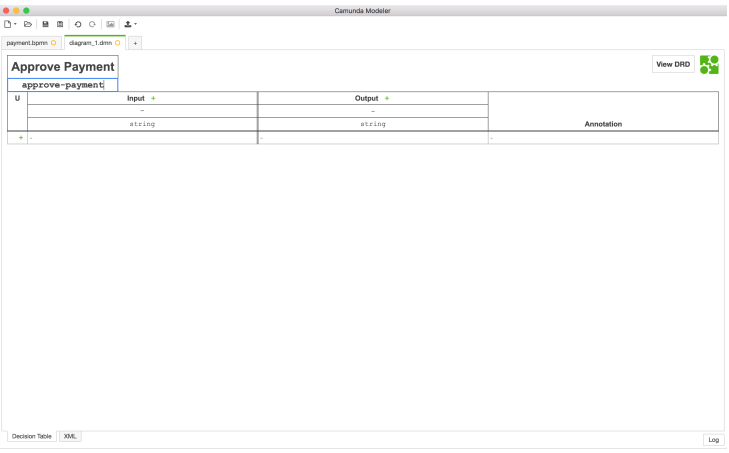

イロト イ団 トイミト イモト 一毛

 $OQ$ 

# DMN Table

or the input column, use item as the Input Expression and Item as the Input Label:

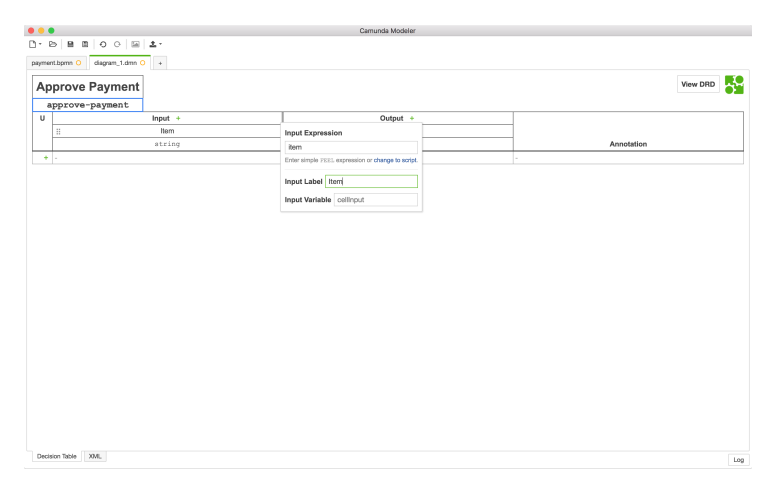

 $\left\{ \begin{array}{ccc} 1 & 0 & 0 \\ 0 & 1 & 0 \end{array} \right.$ 

 $QQ$ 

D.

# DMN Table

Use approved as the Output Name and Approved as the Output Label for the output column Approved

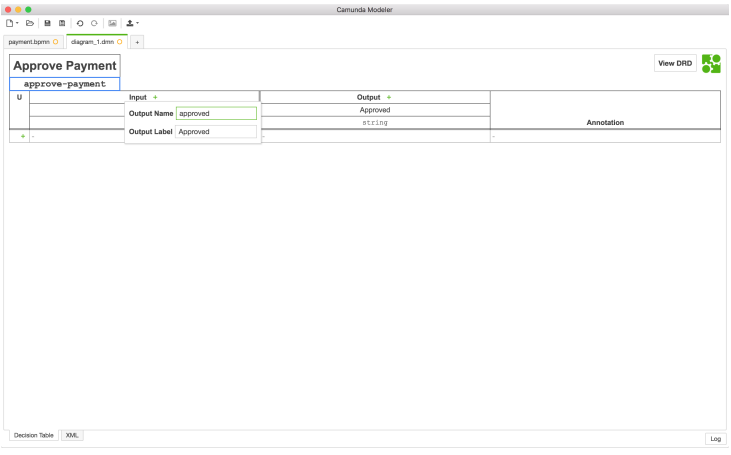

**STEP** 

**◆ロト → 何ト → ヨト → ヨト** 

 $QQ$ 

## DMN Table

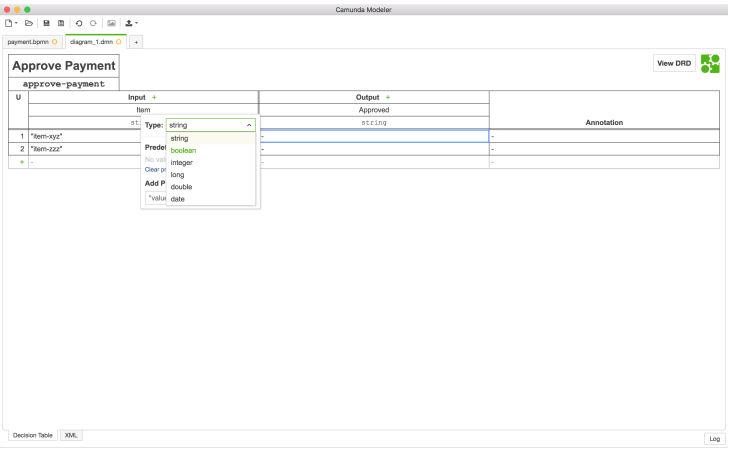

K ロ > K 個 > K 差 > K 差 > → 差 → の Q Q →

# Deploy the DMN Table

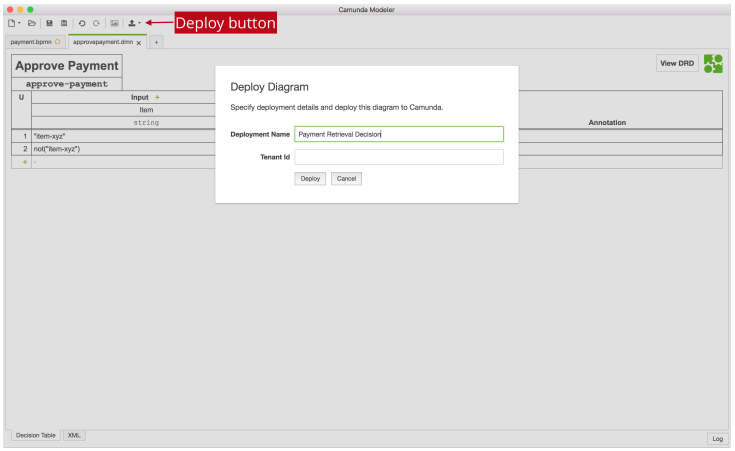

イロト 不優 トメ 差 トメ 差 トー 差し

 $OQ$ 

# Verify the Deployment with Cockpit

#### <http://localhost:8080/camunda/app/cockpit>

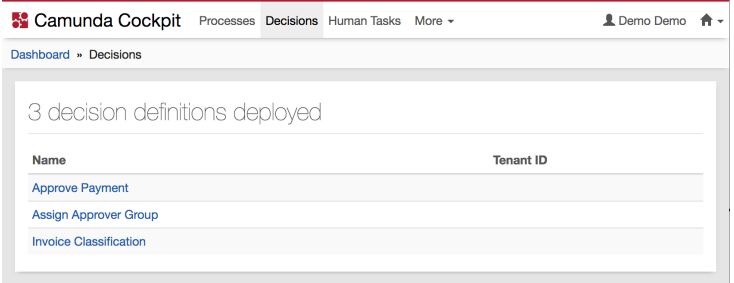

K ロ ▶ K 個 ▶ K 경 ▶ K 경 ▶ │ 경

 $\Omega$ 

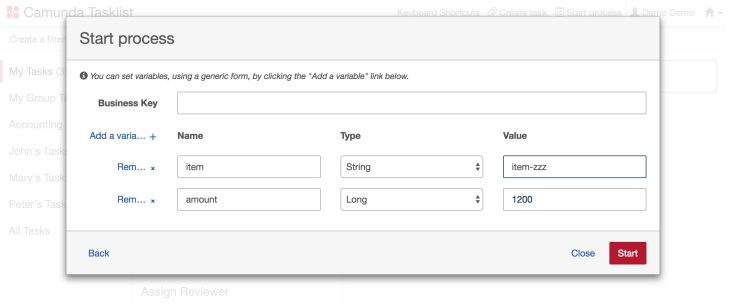

◆ロ→ ◆個→ ◆君→ →君→ →君。

 $OQ$ 

# Inspect using Cockpit and Tasklist

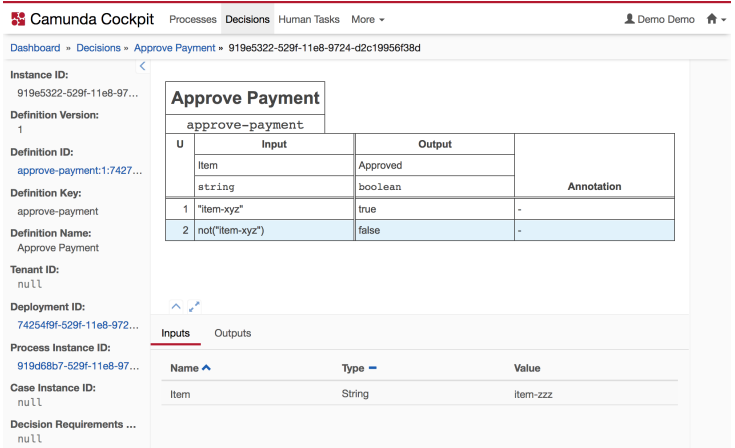

Youll see that depending on the input, the worker will either charge or not charge the credit card.  $QQ$ 

Andrea Morichetta, Phd (Computer Science IBusiness Process Digitalization and Cloud Co<br>

- 3

イロト イ押ト イヨト イヨト

# <span id="page-57-0"></span>Questions?

イロト 不優 トイ 差 トイ 差 トー 差

 $OQ$